# **Sähköinen tutkintotodistus**

- [Yleistä tutkintotodistuksesta](#page-0-0)
- [Tutkintotodistuksen vastaanottaminen](#page-0-1)
	- [Tutkintotodistuksen lataaminen Pepistä](#page-0-2)

## <span id="page-0-0"></span>Yleistä tutkintotodistuksesta

#### **Sähköinen tutkintotodistus on opiskelijan ainoa virallinen, alkuperäinen tutkintotodistus.**

Publiikkiin osallistuville opiskelijoille jaetaan sähköisen todistuksen lisäksi epävirallinen tutkintotodistuksen paperinen kopio sinisessä yliopiston kansiossa. Tulostettu tutkintotodistus ei ole virallinen eikä aito.

Voit halutessasi noutaa kansion ilman paperikopiota Koulutuspalveluiden lähipalvelupisteestä.

**Tutkintotodistuksen aitouden varmentaminen** ⋒

Sähköisen tutkintotodistuksen aitouden voi varmistaa:

[Sähköisen todistuksen automaattinen varmentaminen](https://www.oulu.fi/fi/sahkoisten-todistusten-automaattinen-varmentaminen) -sivulla Atomi Validator palvelussa

[Digi- ja väestötietoviraston sivuilta löytyvän](https://dvv.fineid.fi/validation) palvelun kautta.

**HUOM! Jos sähköistä tutkintotodistusta on muokattu sen lataamisen jälkeen, sähköinen varmenne rikkoutuu ja dokumentti ei ole enää aito.**

## <span id="page-0-1"></span>Tutkintotodistuksen vastaanottaminen

Jos sinulla on voimassa oleva yliopiston käyttäjätunnus, voit O. ladata tutkintotodistuksen Pepin Atomi-palvelusta alla olevan ohjeen mukaan. Käyttäjätunnuksesi lakkaa toimimasta 30 vuorokauden kuluttua valmistumispäivämäärästäsi, ellei sinulle ole myönnetty jatkavaa opiskeluoikeutta. Tämän jälkeen et pysty lataamaan virallista tutkintotodistusta.

Lisäksi saat valmistuttuasi sähköpostiisi tutkintotodistuksen latauslinkin. Latauslinkki on voimassa 14 vuorokautta. Voit käyttää latauslinkkiä, vaikka sinulla ei olisi aktiivista yliopiston käyttäjätunnusta.

Voit pyytää tutkintotodistuksen lähettämistä jälkikäteen. Lähettämisestä peritään [50 euron todistuskopiomaksu.](https://edustore.oulu.fi/todistuskopiomaksu/)

Älä koskaan avaa todistusta muokkaustilassa. Muokkaustilaan avattaessa sähköinen allekirjoitusvarmenne rikkoutuu, eikä dokumentti enää ole aito.

Voit luoda virallisesta todistuksesta sähköisiä varmuuskopioita. Kaikki sähköiset kopiot ovat virallisia ja aitoja todistuksia.

Tulostettu tutkintotodistus ei ole virallinen eikä aito.

### <span id="page-0-2"></span>**Tutkintotodistuksen lataaminen Pepistä**

- 1. Avaa opiskelijan työpöydän navigaatiovalikosta Atomi-palvelu klikkaamalla **Atomi** kuvaketta **(Kuva 1).**
- 2. Atomi-palvelussasi on kolme välilehteä: Uusi tilaus, Dokumentit ja Tutkintotodistus. Siirry **Tutkintotodistus** -välilehdelle. **(Kuva 2)**
- 3. Välilehdellä on listattuna sinulle luodut dokumentit. Tutkintotodistuksesi löytyy listasta nimellä **Tutkintotodistus**. Lataa todistus klikkaamalla **Lataa** oikeasta reunasta.

**Kuva 1: Siirry Atomiin navigaatiovalikosta**

◎ - 画 - 節 - ♀ - □ - 肌 - 毒

 $\blacktriangleright$ 

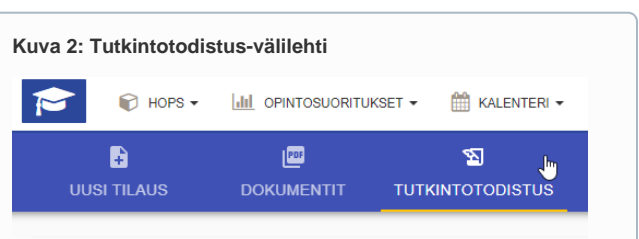

Atomi $\bigcirc$ 

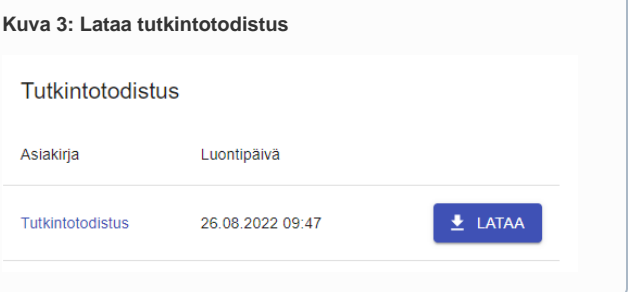

- 4. Tutkintotodistus avautuu joko selaimessa, latautuu selaimen Lataukset-kansioon tai avautuu oletusohjelmalla (esim. Adobe Reader). Tämä riippuu selaimesi asetuksesta. Tarkista tähän liittyvät asetukset selaimesi ohjeistuksista.
- 5. Tallenna tutkintotodistus tunnistettavalla nimellä omiin
	- tiedostoihisi.
		- Tutkintotodistus kannattaa tallentaa esimerkiksi pilvipalveluun.
		- Lisäksi tutkintotodistuksesta kannattaa tehdä varmuuskopio ja tallentaa se esimerkiksi muistitikulle.